# Promedico-ASP

# Handleiding EPD Overdrachtbericht Versie: 2.0

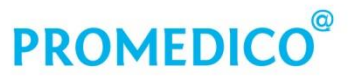

Promedico ICT B.V. Van Deventerlaan 30-40 3528 AE Utrecht t +31 (0)30 - 601 66 20 f +31 (0)30 - 601 66 99 info@promedico.nl promedico.nl

#### **Inhoud**

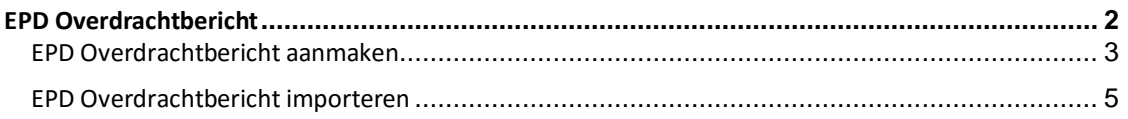

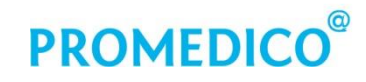

## <span id="page-1-0"></span>**EPD Overdrachtbericht**

De overdracht van een patiënt van een Promedico-ASP-praktijk naar een praktijk met een ander HIS is mogelijk via een EPD Overdrachtbericht. In Promedico-ASP wordt dit 'MEDOVD' genoemd. Het MEDOVD dat door Promedico-ASP wordt geëxporteerd, bevat de onderdelen die hieronder worden genoemd.

- Praktijkgegevens.
- N.a.w.-gegevens van de patiënt.
- Verzekeringsgegevens.
- Episodes.
- Journaalregels.
- Medicatie.
- Contra-indicaties.
- Allergieën en Intoleranties.
- Memo's. Hierbij geldt als beperking dat er maar één ruimte is voor alle aanwezige memo's. Deze worden geëxporteerd in één verzamelbestand.
- Correspondentie. De aanwezige correspondentie wordt als een apart zip-bestand geëxporteerd. Het zip-bestand bevat **alleen** de correspondentie die is **gekoppeld aan de patiënt**.

## <span id="page-2-0"></span>**EPD Overdrachtbericht aanmaken**

Volg onderstaande stappen voor het aanmaken van een EPD Overdrachtbericht/MEDOVD.

- Selecteer bij **Patiënt | Zoeken** de patiënt die moet worden uitgeschreven.
- Klik bij **Patiënt | Patiëntgegevens** bij tabblad 'Persoonlijk' op *Uitschrijven*:

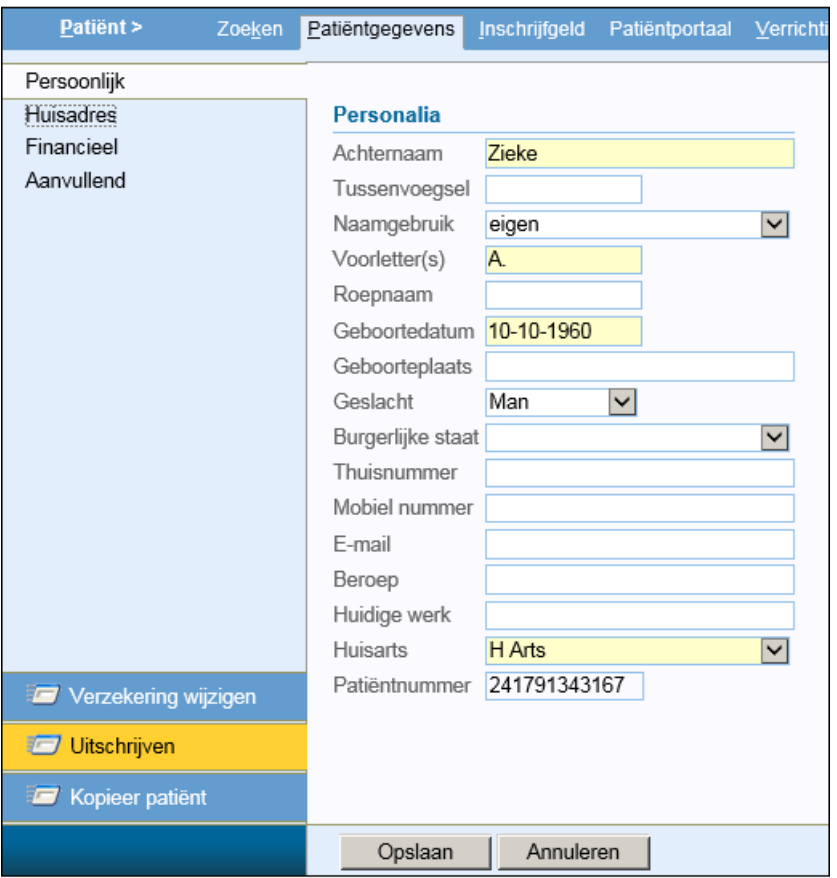

 Hierna verschijnt er een scherm met het patiëntnummer van de uit te schrijven patiënt. De datum van uitschrijving wordt automatisch ingevuld maar kan worden aangepast. Selecteer de reden voor de uitschrijving en vink de optie 'MEDOVD-verhuisbericht aanmaken' aan:

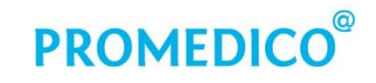

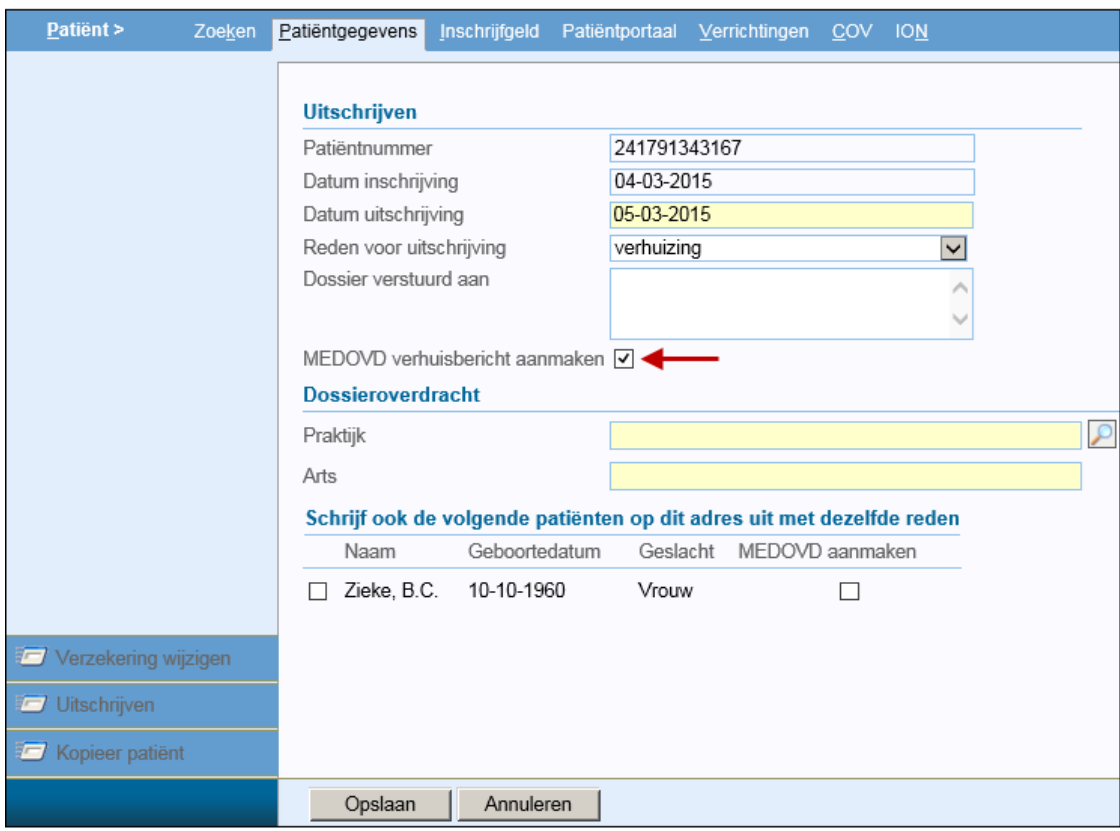

Patiënten die op hetzelfde adres wonen en ook uitgeschreven moeten worden, kunt u in dit scherm aanvinken.

Klik onder in het scherm op  $\Box$  Opslaan  $\Box$ ; de patiënt is nu uitgeschreven.

Het kan even duren voordat het MEDOVD-bestand gereed is. Tegelijkertijd wordt de aanwezige correspondentie opgeslagen in een zip-bestand en wordt de inhoud van het MEDOVD-bestand ook 'vertaald' naar een leesbaar formaat: er wordt een pdf aangemaakt met de volledige inhoud van het medisch dossier, inclusief de historie. Ook de C-regels staan in het pdf-bestand, maar de correspondentie zelf niet: deze is opgeslagen in het zip-bestand met correspondentie. Aan de hand van het pdf-document kan worden gecontroleerd of het MEDOVD-bestand compleet is.

De aangevinkte patiënten op hetzelfde adres worden eveneens uitgeschreven en ook voor hen worden een MEDOVD-bestand, een pdf met de inhoud van het medisch dossier en een zip-bestand met correspondentie aangemaakt.

Het opgeslagen MEDOVD-bestand, het pdf-bestand en het zip-bestand met correspondentie zijn terug te vinden onder **Patiënt | Patiëntgegevens**, bij tabblad 'Uitschrijving':

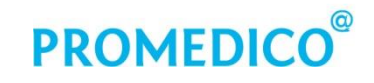

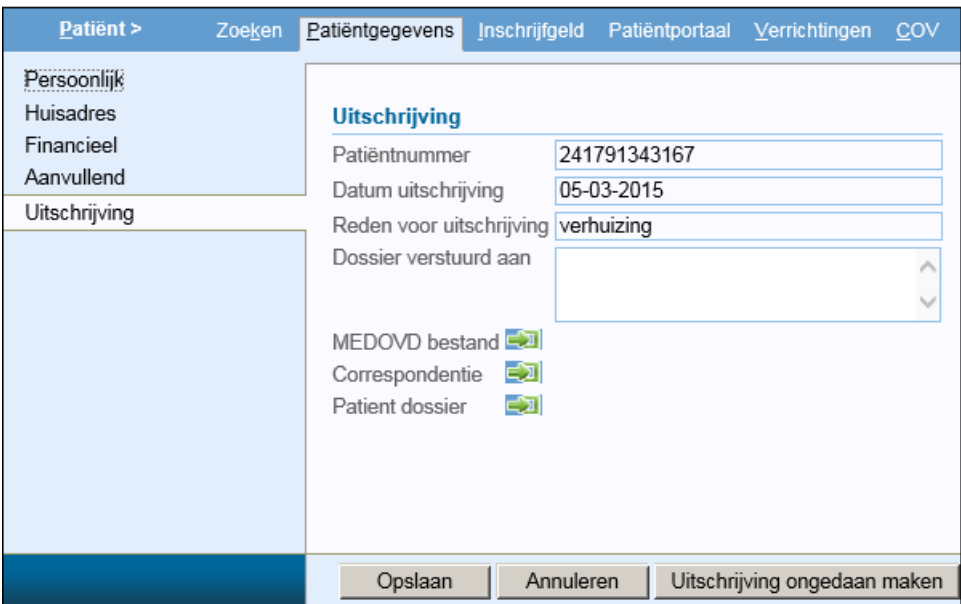

Klik het MEDOVD-bestand aan. Er wordt gevraagd of het bestand moet worden geopend of opgeslagen. Sla het bestand op. Doe vervolgens hetzelfde met het correspondentiebestand en het pdf-bestand.

Verstuur de opgeslagen bestanden via een beveiligde verbinding naar de nieuwe huisarts, bijvoorbeeld door overdracht via ZorgMail File Transfer (ZFT). Meer informatie hierover kunt u vinden op de ION-website.

#### <span id="page-4-0"></span>**EPD Overdrachtbericht importeren**

Het importeren van een MEDOVD kan in Promedico-ASP op de volgende wijze worden gedaan:

 Ga naar **Patiënt | Zoeken** en klik op *MEDOVD importeren*. Er verschijnt een scherm waar de te importeren bestanden kunnen worden opgezocht met de knop *Bladeren*:

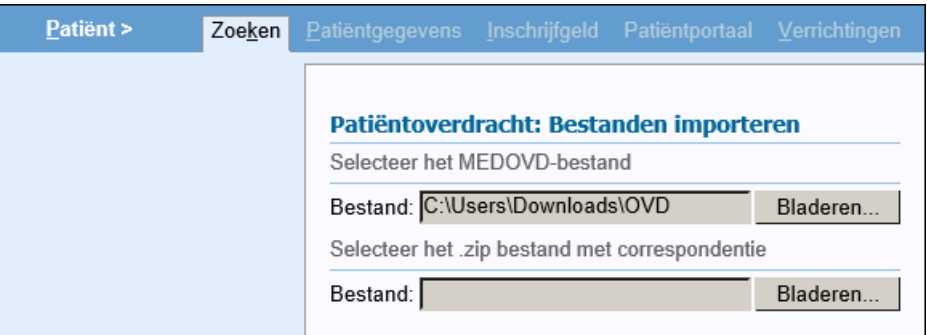

 Selecteer het MEDOVD-bestand en (indien aanwezig) ook de zip met correspondentie. Klik daarna onder in de pagina op  $\boxed{\text{Bestand inlezen}}$ 

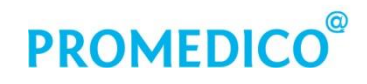

Als het inlezen is afgerond, verschijnt het scherm 'Patiëntoverdracht' waar de patiëntgegevens uit het MEDOVD-bestand worden getoond. Er zijn drie vervolgstappen mogelijk:

1. Maak een nieuwe patiënt aan en selecteer de huisarts bij wie deze patiënt als nieuwe patiënt moet worden ingeschreven.

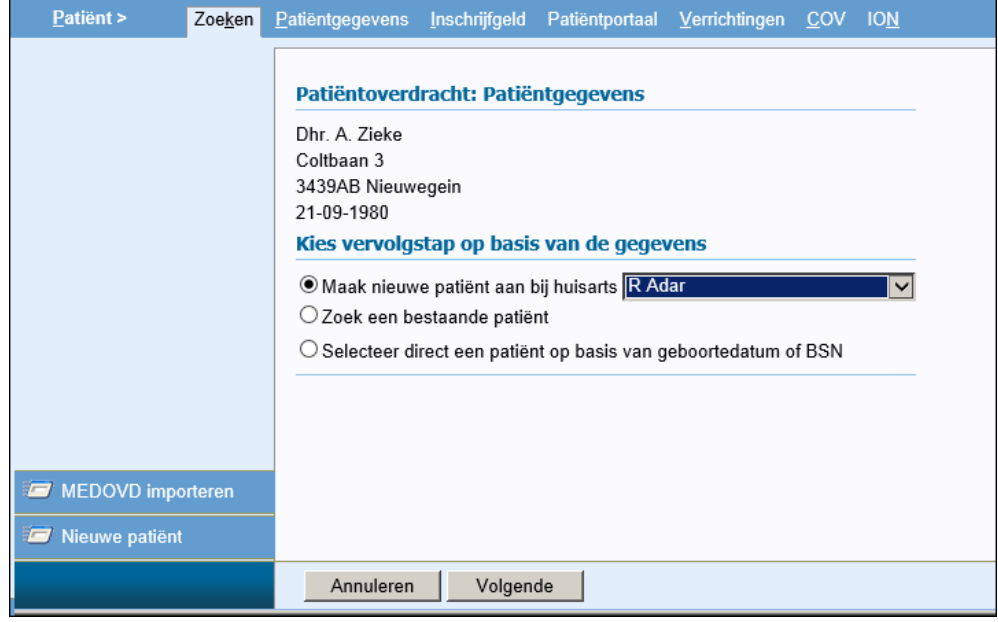

- 2. Zoek een bestaande patiënt; na deze keuze verschijnt het scherm 'Zoeken patiënt'.
- 3. Selecteer direct een patiënt op basis van geboortedatum of BSN. Deze optie staat standaard geselecteerd. Indien er patiënten worden gevonden in Promedico-ASP met gegevens die overeenkomen met die uit het ingelezen MEDOVD, dan worden deze getoond in het scherm. Is er een match, vink dan de juiste patiënt aan.

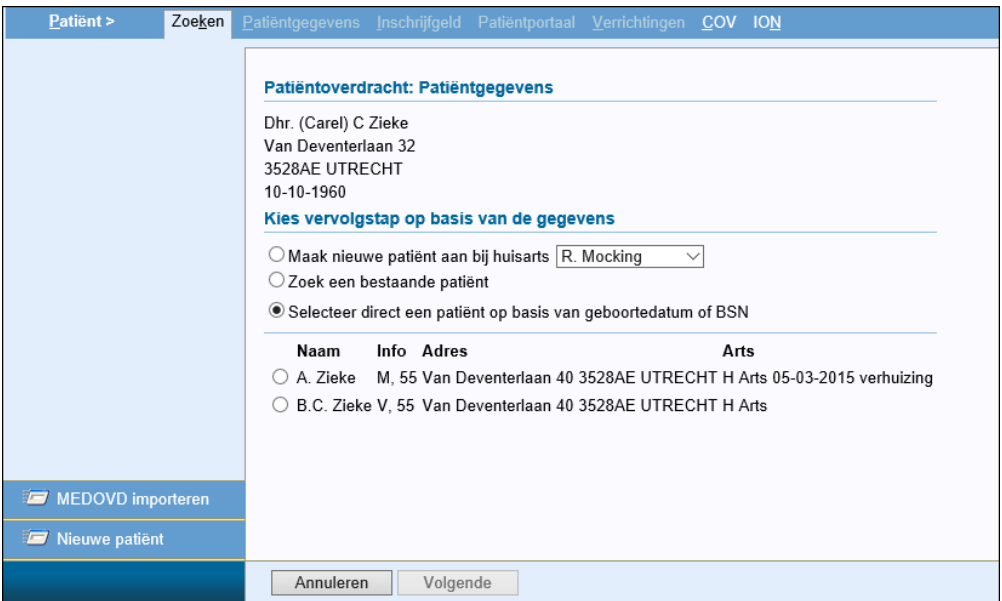

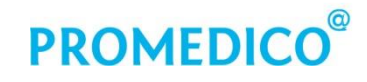

Indien optie 3 was aangevinkt en er geen patiënt wordt gevonden aan wie de ingelezen gegevens gekoppeld kunnen worden, verschijnt er een waarschuwing:

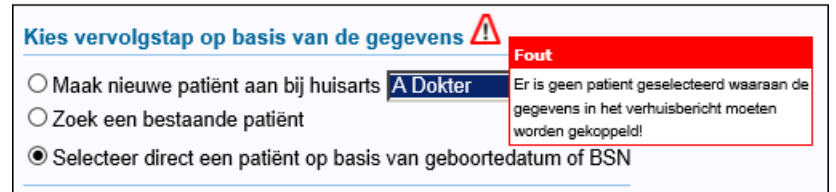

U kunt dan alsnog een nieuwe patiënt aanmaken door optie 1 aan te vinken.

Klik na het kiezen van de vervolgstap (eventueel gevolgd door het selecteren van een patiënt) onder in het scherm op *Volgende*.

Hierna worden de patiëntgegevens van de overgedragen patiënt getoond in het scherm. Deze gegevens kunnen worden aangepast/aangevuld. Als de patiëntgegevens compleet zijn, klik dan op *Opslaan*.

Controleer ook de inhoud van het medisch dossier. Welke informatie er wordt overgenomen in Promedico-ASP, is afhankelijk van het HIS van waaruit het MEDOVD is aangemaakt. De ingelezen informatie wordt binnen Promedico-ASP bij het juiste onderdeel opgeslagen.